## **Setting up GVSU VPN using Duo 2 factor authentication**

# Please note that the URL used for GVSU's VPN has changed to **vpn.gvsu.edu/duo**.

Please follow these steps (Windows pgs. 1-3, Macs pgs. 4-6) to change the URL in the Pulse Secure Client:

### **WINDOWS:**

1. Select the Pulse Secure Client icon located in the system tray.

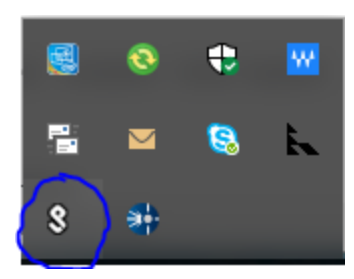

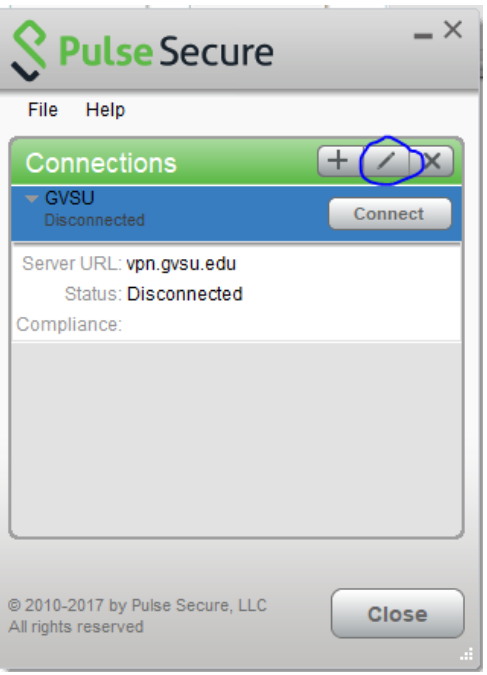

2. Select the GVSU VPN connection information then click on the pencil icon.

If you are unable to make changes to the connection, you can create a new connection using the plus icon.

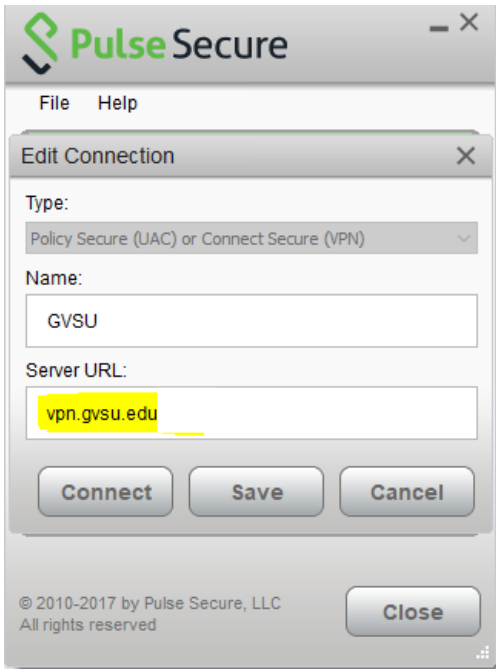

3. Change the URL from vpn.gvsu.edu to **vpn.gvsu.edu/duo,** if creating a new connection, name it whatever is convenient for you and be sure to use the server URL of **vpn.gvsu.edu/duo.** 4. You are now ready to use GVSU's VPN with Duo 2FA.

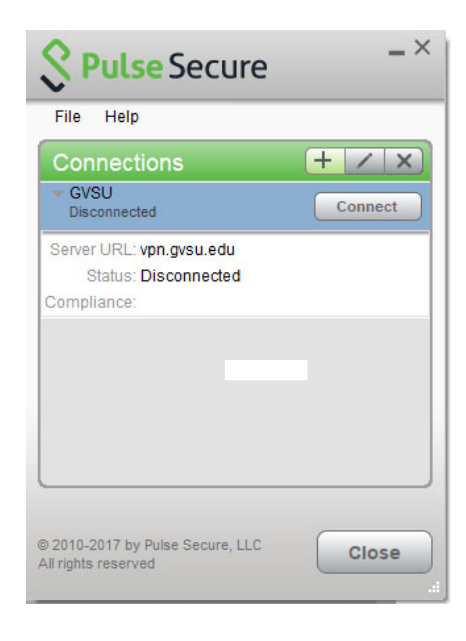

### **Using the Pulse Secure client and Duo for 2 factor authentication on Windows**

When you connect using the Pulse VPN client to vpn.gvsu.edu/duo you will need to log in using your GVSU username and password first, then a second log in window will open, here you have the option of which 2<sup>nd</sup> factor to use.

Provide the following credentials to complete the connection.

**Connect** 

Cancel

**Pulse Secure** 

Secondary User Name:

Secondary Password:

Save settings

scottjud

 $\overline{\phantom{a}}$ 

Connect to: GVSU

 $\left| 2 \right|$ 

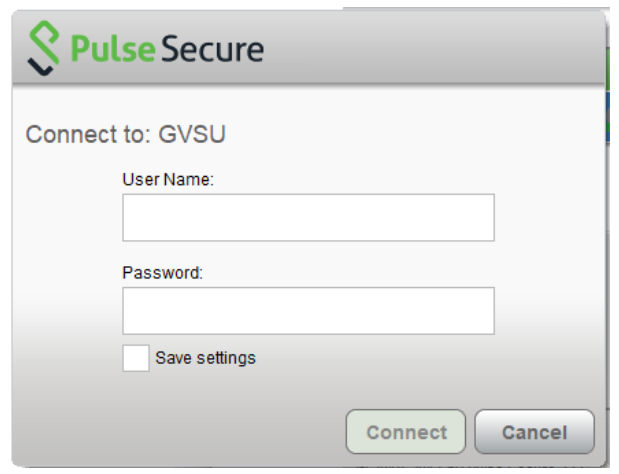

A second log in window will open requesting a Secondary Password. Here you have the option of which 2<sup>nd</sup> factor to use.

In the secondary password box, choose your preference for how to receive your 2<sup>nd</sup> factor. Type either:

- 1. **"push"** to receive notification via the Duo app,
- 2. "**phone"** to have Duo call you for confirmation,

3. "**sms**" to have passcodes texted to your phone, (\*Note below) or

4. enter the **passcode** generated by the Duo app.

\*NOTE: If you choose **sms,** the code will come to your phone via text and the first time you enter the code in the secondary password box and click connect, it will fail.

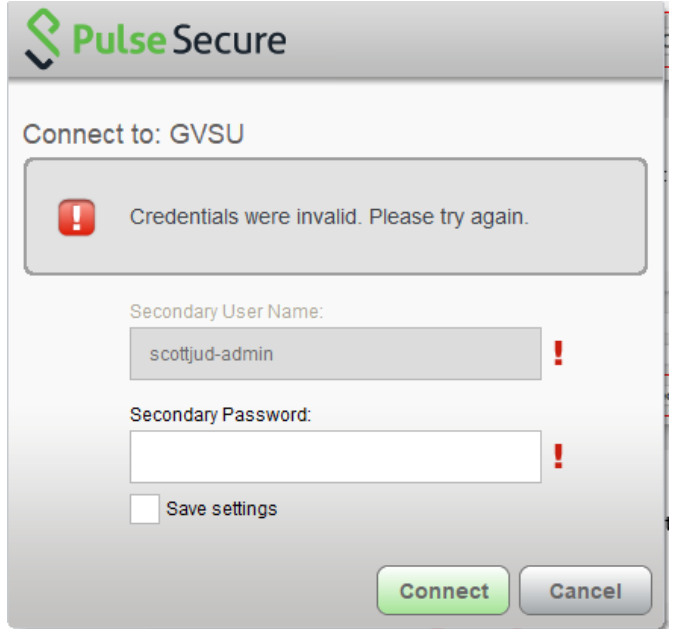

The secondary password box will clear, enter the code that you received to complete authentication. Click Connect.

You will now see the successful connection. Feel free to close or minimize the connection window.

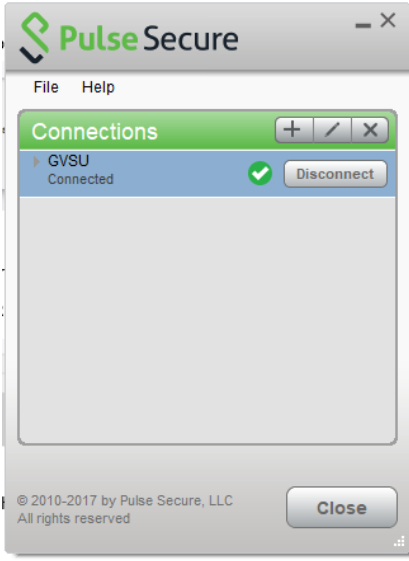

You will also see the Pulse Secure icon in the system tray, now with a green arrow, indicating that you are connected:

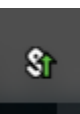

## **MAC OSX:**

1. Select and open the Pulse Secure Client from the right side of the Menu Bar

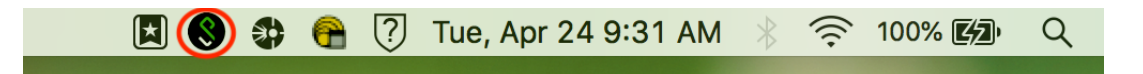

2. Select the GVSU VPN connection and click on the pencil icon in the lower left corner.

> If you are unable to make changes to the connection, you can create a new connection using the plus icon.

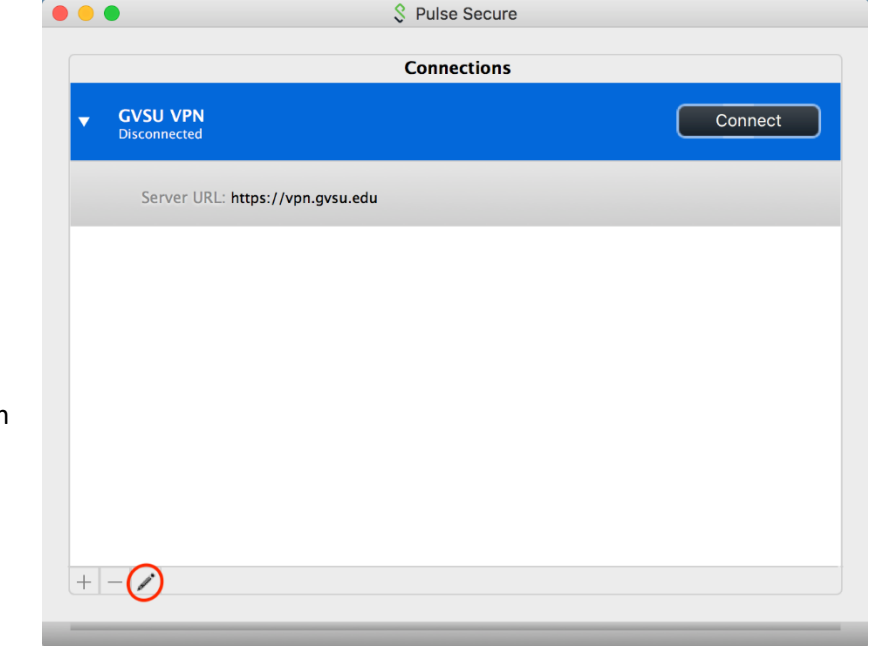

3. In the Server line, change the URL from vpn.gvsu.edu to **vpn.gvsu.edu/duo.** If creating a new connection, name it whatever is convenient for you and be sure to use the server URL of **vpn.gvsu.edu/duo.**

Click Save.

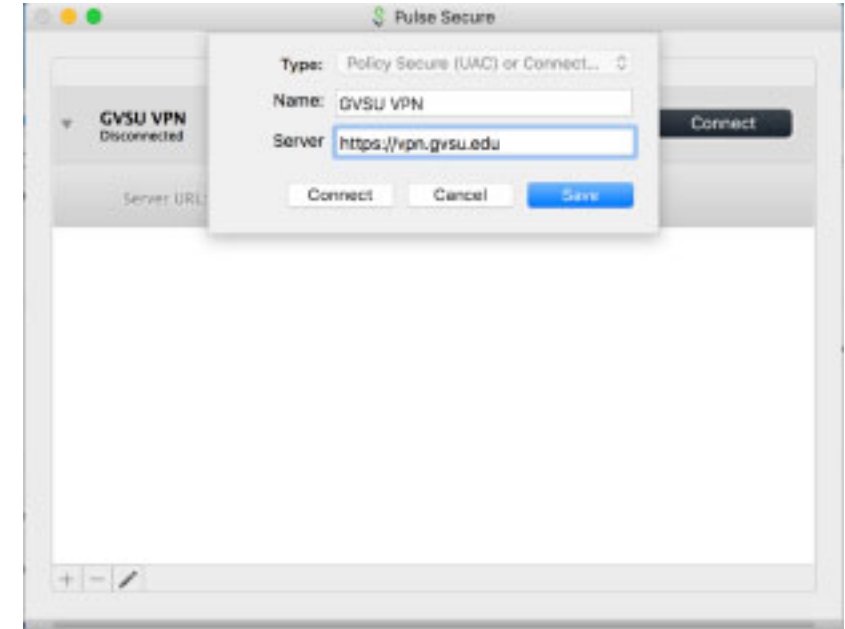

4. You are now ready to use GVSU's VPN with Duo 2FA.

Click **Connect** to access GVSU's VPN and follow the directions below.

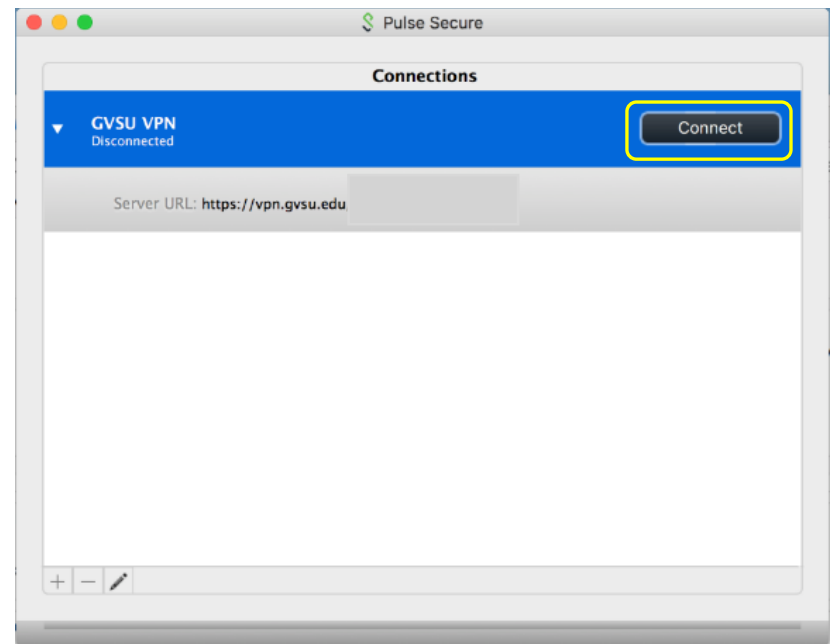

### **Using the Pulse Secure client and Duo for 2 factor authentication on OSX**

When you connect using the Pulse VPN client to vpn.gvsu.edu/duo you will need to log in using your GVSU username and password.

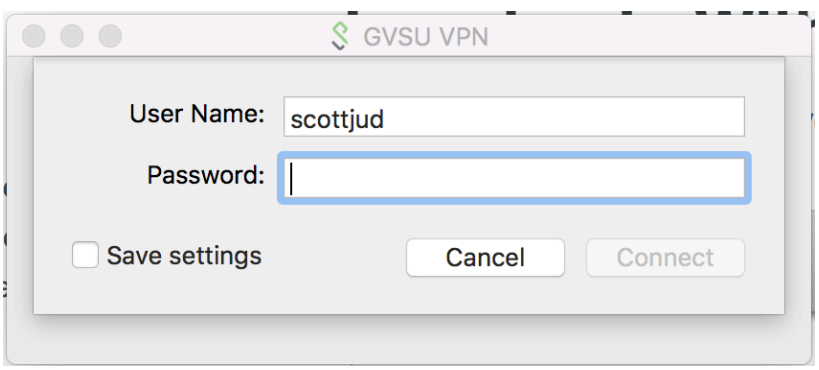

A second log in window will open requesting a Secondary Password. Here you have the option of which 2<sup>nd</sup> factor to use.

In the secondary password box, choose your preference for how to receive your 2<sup>nd</sup> factor. Type either:

- 1. "**push"** to receive notification via the Duo app,
- 2. "**phone"** to have Duo call you for confirmation,
- 3. "**sms**" to have passcodes texted to your phone, (\*Note below) or
- 4. enter the **passcode** generated by the Duo app.

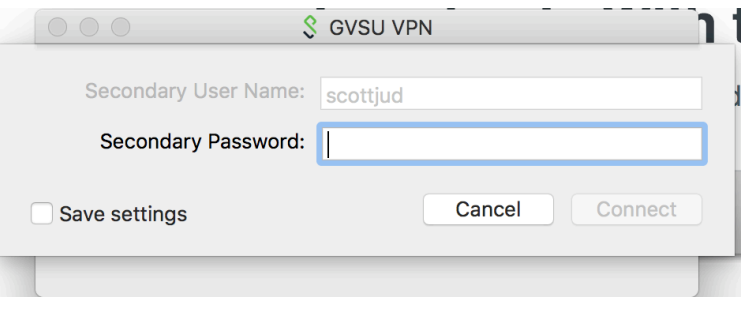

\*NOTE: If you choose **sms,** the code will come to your phone via text and the first time you enter the code in the secondary password box and click connect, it will fail. That's okay -

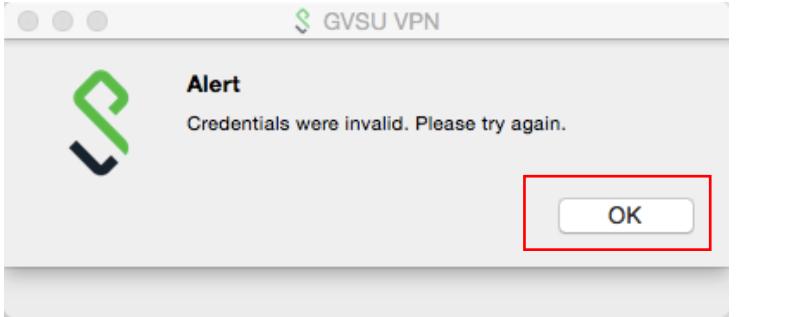

(First attempt for SMS selection. Click OK and enter it again.)

The secondary password box will pop up again. Re-enter the code that you received to complete authentication. Click Connect.

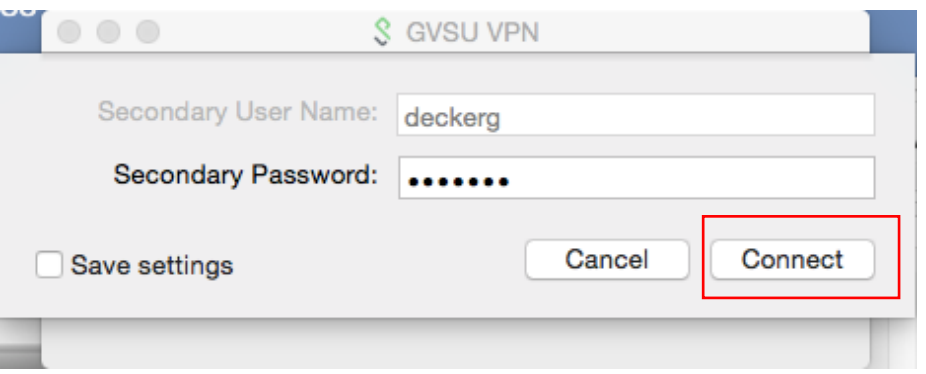

You will now see the successful connection. Feel free to close or minimize the connection window.

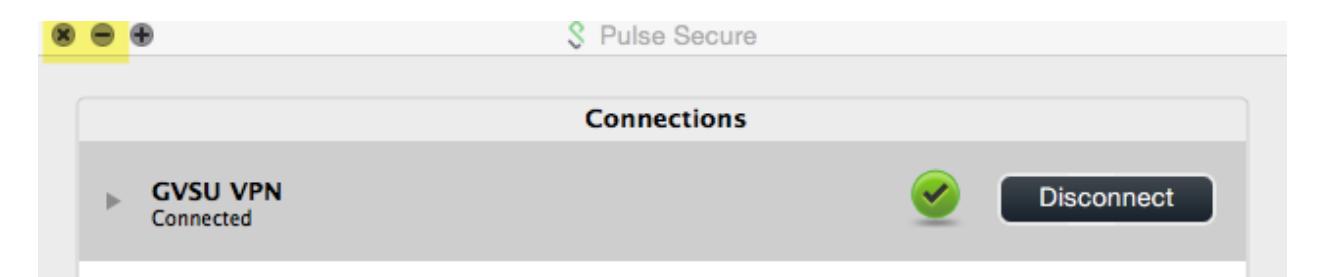

You will also see the Pulse Secure icon on the menu bar with a green arrow, indicating that you are connected:

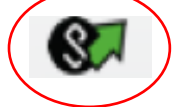